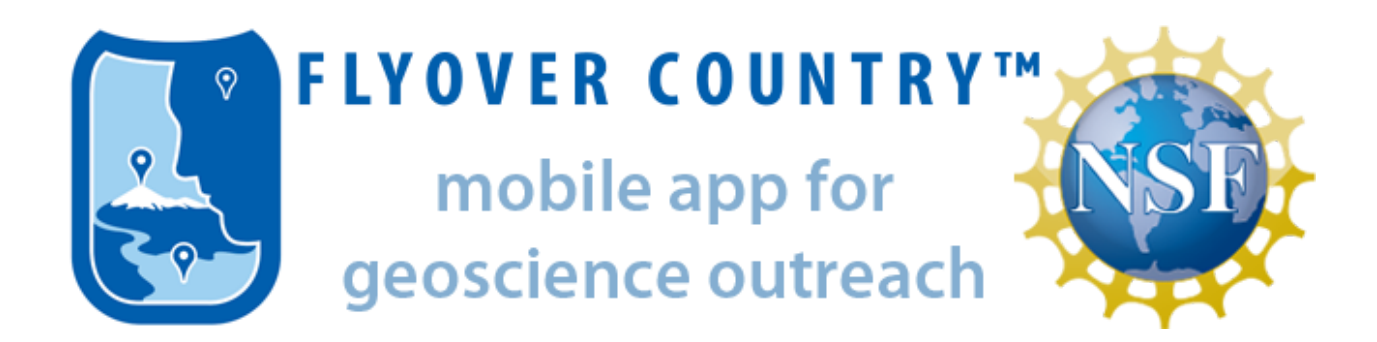

## **Entering a Field Guide into Flyover Country**

The main webpage for entering information from your field guide into the Flyover Country App is **[Coming soon!]**

This contains a list of field guides entered into the app. Identifier, Publisher, Title and Year Published are main identifiers for each guide. You are able to start a new field guide by clicking the New Field Guide button near the top left.

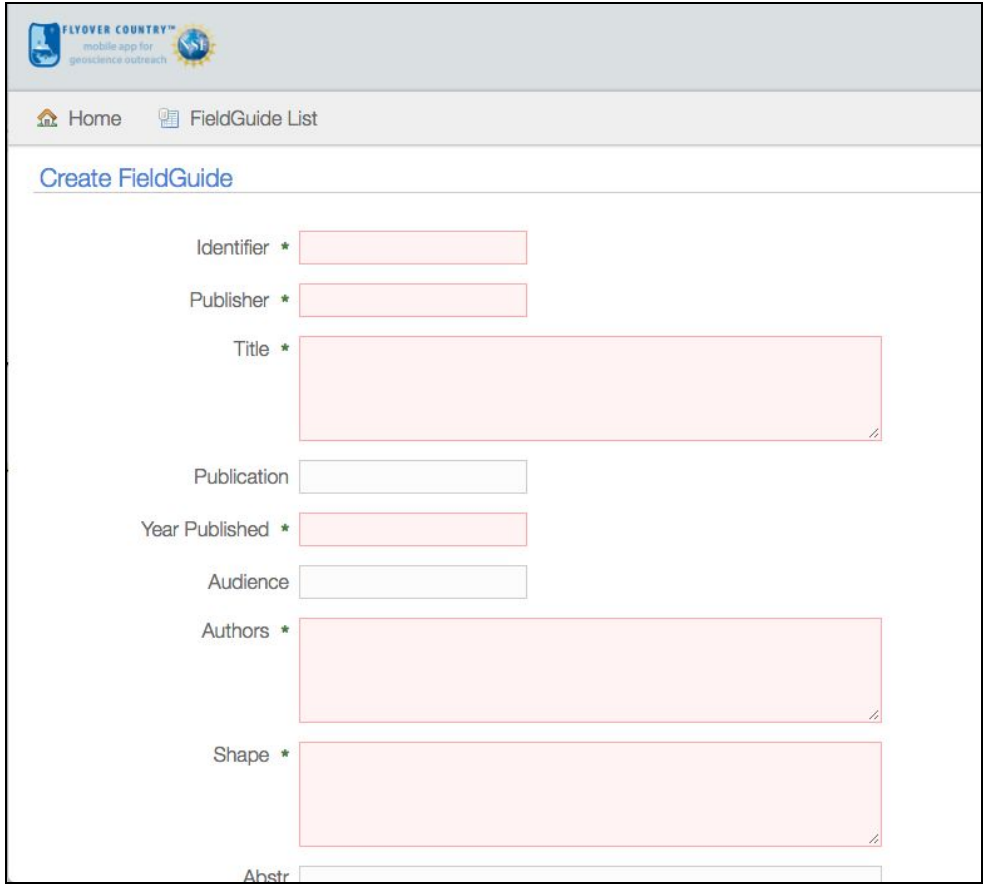

The boxes outlined in red with a star need to be filled out in order to move on or save progress and the other information is optional.

- Identifier: a unique code or text that defines your field guide (for example, GSA Field Guide doi)
- Publisher
- Title of Field Guide
- Year Published
- Authors
- Shape: This shape is recreating the overall field guide map in your guide (if included). The shape needs to be in the form of Well-Known Text (WKT). A great website to use for this is<https://arthur-e.github.io/Wicket/sandbox-gmaps3.html>
	- Find your field guide location on the map
	- Choose the rectangle icon or shape icon on the upper bar on the map
	- Draw a polygon around the area of your field guide making sure to include all stops and discussions inside of the polygon - this will be the boundary where people will be able to search for your field guide
	- Copy the POLYGON shape code that is written in the box and paste that into Shape in your field guide

\*\*Note: Using google maps to search and identify specific locations is useful to orient yourself. Use easily identifiable things as a boundary for north, south, east and west to be able to easily set your field trip boundary.

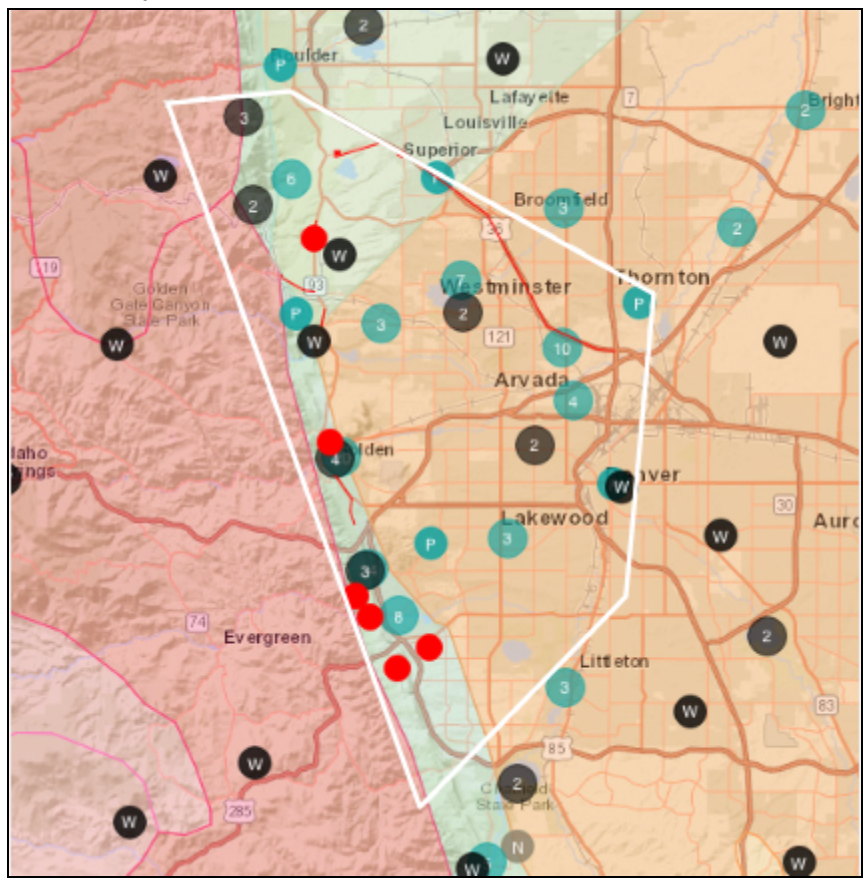

The white line is the field trip outline in Flyover Country. The red dots are the stops, notice they are all inside of the polygon.

● Abstract and Keywords if your guide includes them (make sure there are commas and spaces between key words).

## STOP HERE

Before adding sections, stops or images, you need to first hit create on the bottom of the screen. This will save your field trip and from there you can edit the other sections. If you skip this step, there is chance you could lose the field guide information you just entered.

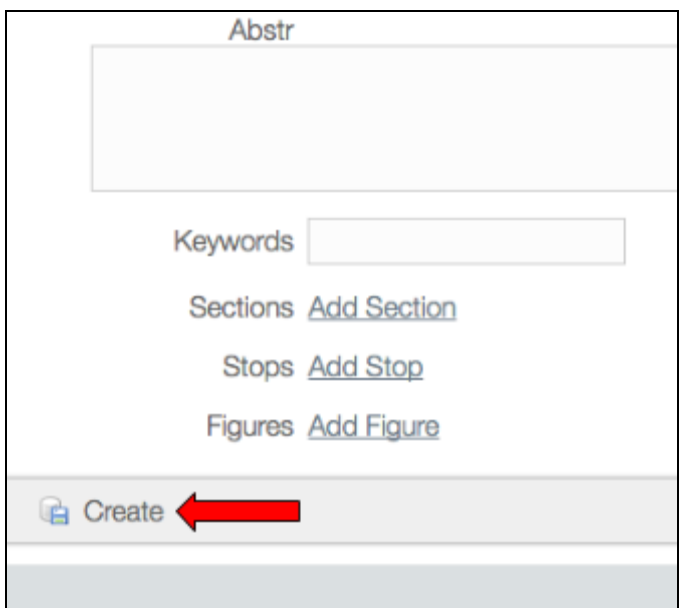

Now you can find your field guide saved in the list of guides.

To continue entering information, scroll to the bottom again and hit the edit button. Click add section to start entering your guide and you will be redirected to a new screen. Your unique field guide identifier should be listed at the top to insure you are entering this section into your field guide. You will enter one section at a time, saving each in between.

- Begin by entering the first section of your paper (i.e. INTRODUCTION, GEOLOGIC SETTING etc.) starting with the title.
- Type can be set as Introduction, Discussion, Geology or Overview. Make it match your section as closely as you can.
- Display Order: This is the order in which sections will show up when looking at your field guide on the app. If this is the first section of your paper you can put 1.
	- $\circ$  Another option if you might want to add more sections later is to order them in 5's (first section 5, second 10 etc), so you can set the order of an added section later wherever you want without having to redo every section.

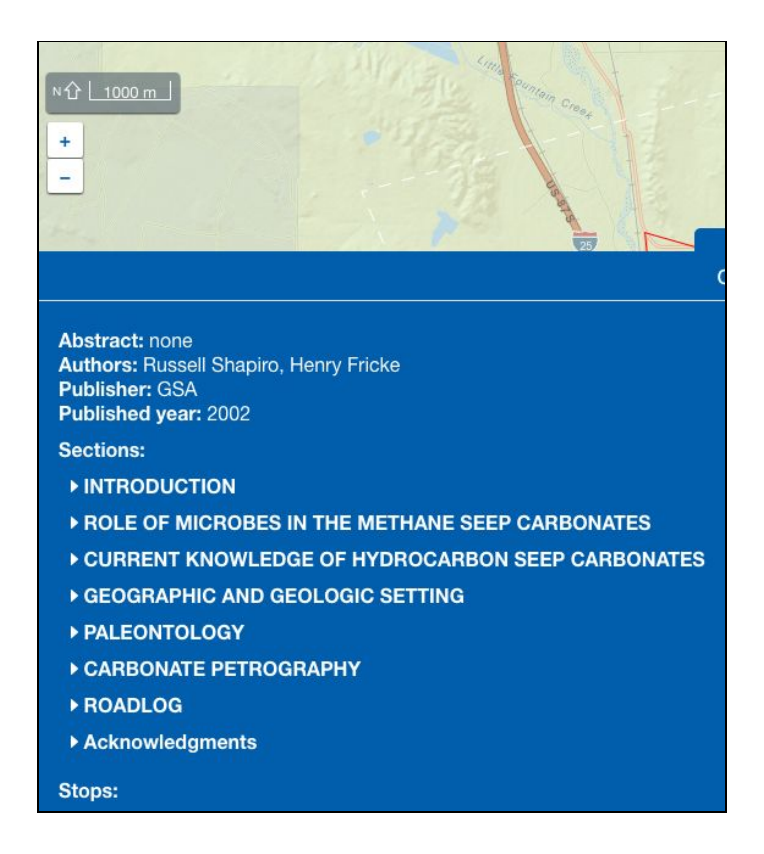

- Text: Enter or copy and paste all of the text from that section that you want included. \*\*Note: Some older PDF's or texts might not copy and paste correctly. You may need to go in and edit the text directly to make it look right. This includes deleting line breaks from PDF's or extra spaces.
- Figures: This is where you enter which (if any) figures are noted in the text for this section ONLY. For example, if the text mentions figure 1 and table 1, type 1, T1 in this box. This is correlating the images to the section, we will actually add images farther on.

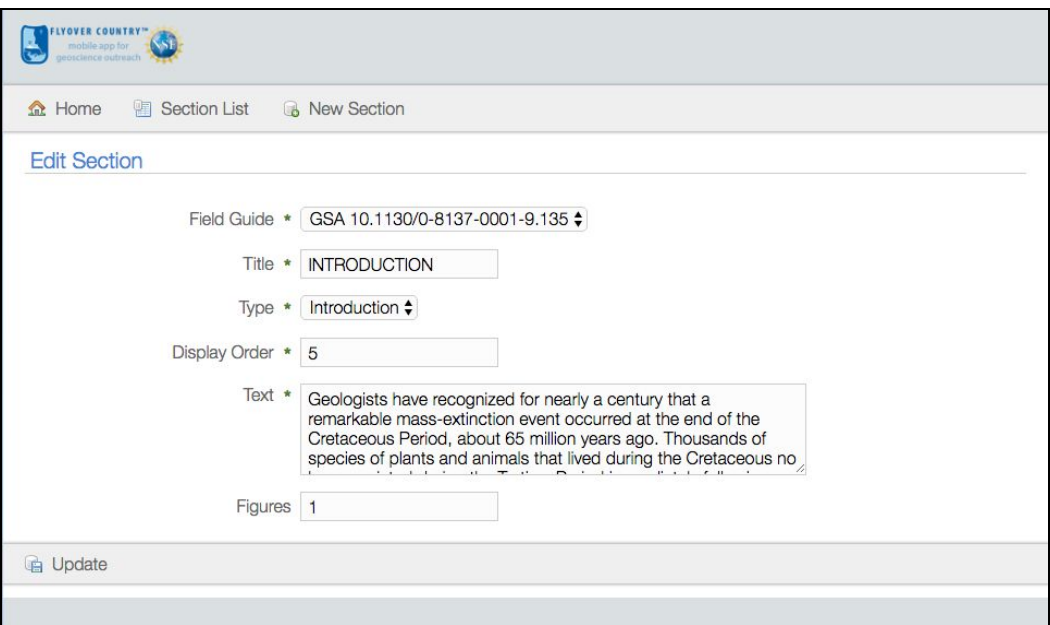

Click create (or update if editing a section after it's already been created) to save the section. This will show you the saved section.

Click the link to your field guide at the top of the section to take you back to your home screen. You should now be able to see the saved section listed under sections.

Repeat for all sections until you get to the field trip stops or road log.

This is what the home screen for a field guide should look like after several sections are added. You are able to click on the sections to edit them at any time.

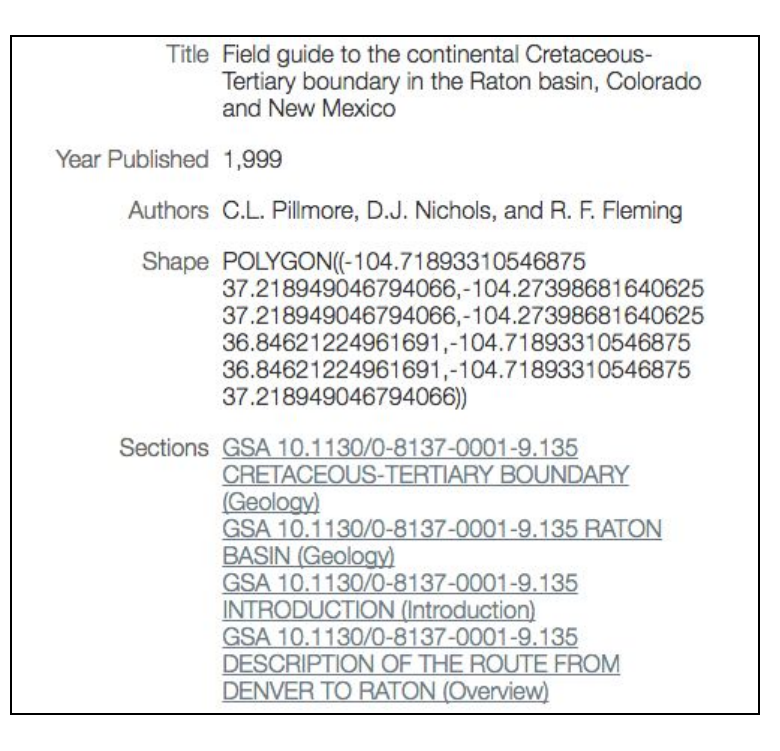

Next we will add the field trip stops.

Make sure you are on the homepage and under edit mode. Find Stops (right below Sections) and click Add Stop.

Again, your field guide identifier should be listed first thing in the section.

- Identifier: Add the stop number here. Basic field guides with simple stops should just have 1, 2, etc. If there are sections in your guide for things to see between stops, you can create a 1.5 or other identifier to specify this.
	- The identifier is what will be shown on the Flyover Country map as a stop
- Title
- Display Order: Same concept as display order from the sections. Listed in order of how you want them displayed on the app
- Figures: Same concept as figures from sections. List every figure or table mentioned in this stop to correlate the photo to this section
- Shape: Use the website previously listed to select a point to stop, a line for a roll-by or longer location, or a polygon for a whole area.
- Enter the text for the stop.
- Click Create (or update if editing)

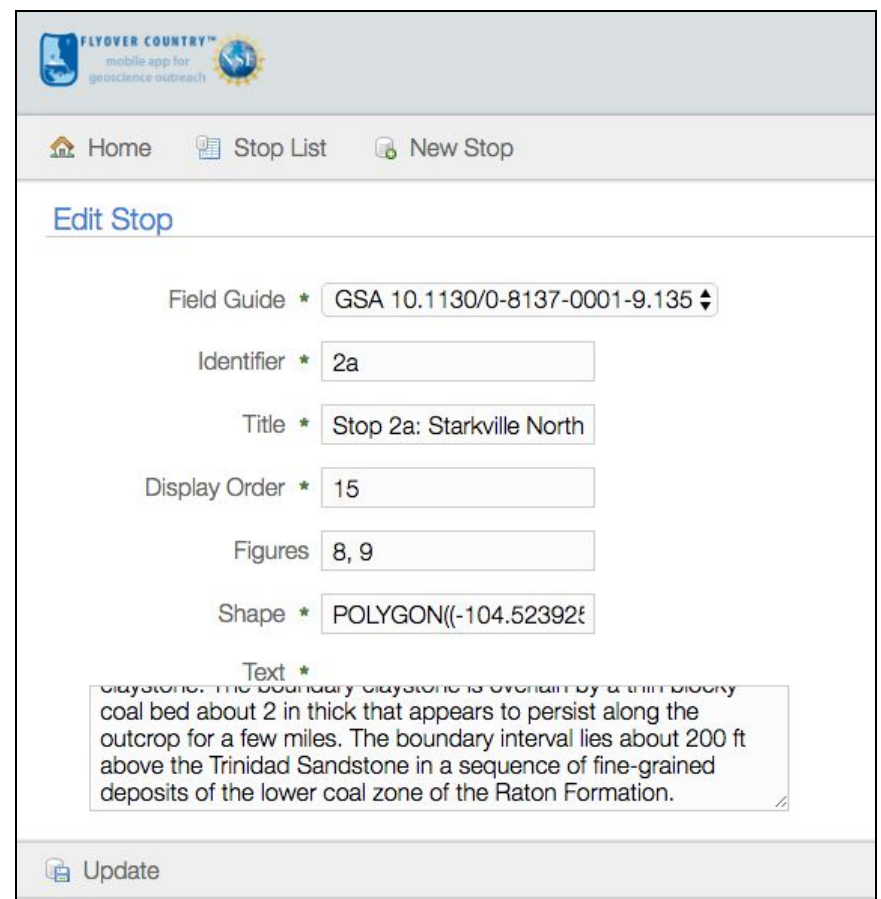

Click on your field guide identifier at the stop of the page to go back to your home screen.

Repeat for all field trip stops.

Go into edit mode on your home field guide page, to the Figures section below Stops and click Add Figure.

- Identifier: This is what you have been putting into the Sections and Stops (under figures). We upload one photo at a time and name it the same thing as it was referenced to in those sections to correlate it correctly (1 or T1 etc.)
- Caption: The caption that is included with the image in your field guide
	- When entering figure text make sure to include the figure's title in the text. Such as "Figure 3: (caption text)"
- Base64: The photo needs to be uploaded under Base64 form. A useful website to convert your images to Base64 is<https://www.base64-image.de/>
	- You can drag an image in or upload a photo or screenshot from your computer \*\*Note: If using a screenshot, don't include the caption in the screenshot as this is entered separately.
	- Once it has finished converting your images, click show code
	- We want the code that is labeled "For use in <img> elements:". Click select all (code is extremely long), copy the code and paste it into the Base64 section to create your image.

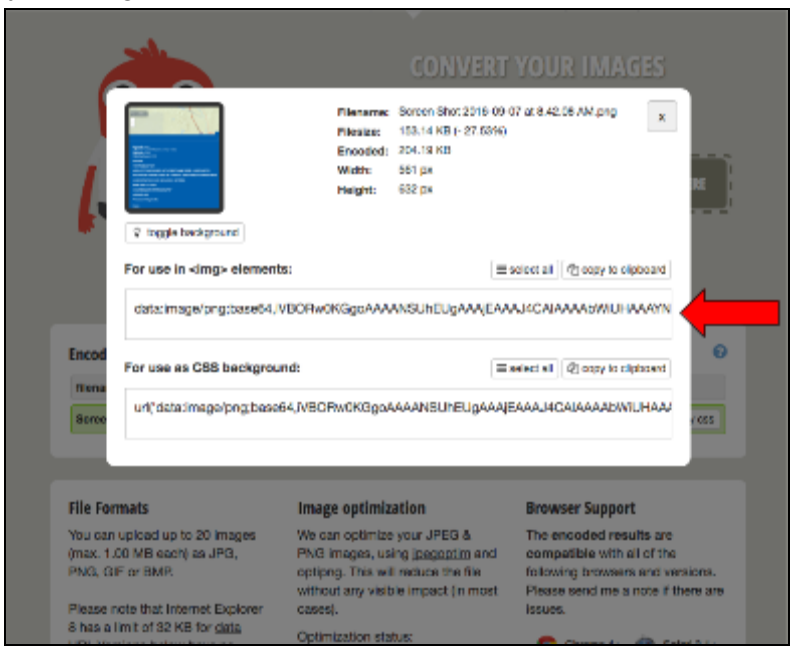

Click create or update if editing to finish creating the figure

This is the last thing you need to add to finish making your field guide. You can come back to edit text or sections at any time.